## **Using a Marking guide for online marking**

## **Important Notes**

Before you begin marking, make sure you **Hide** the assignment submission point from student view.

You will not be able to edit your marking guide once marking is in progress.

Ensure you save as you enter marking comments for each student. You will have to complete all marking online, and transfer grades directly to SAMIS, as you will not be able to download the grading worksheet.

If you are using the marking guide with other markers, be careful not to overwrite their comments

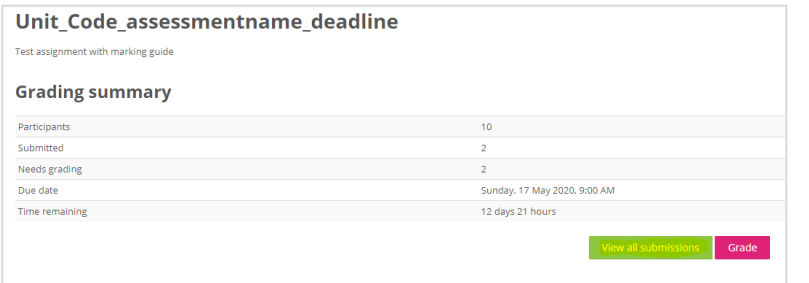

- To start marking using the marking guide, select your assignment submission point then choose **View all submissions**

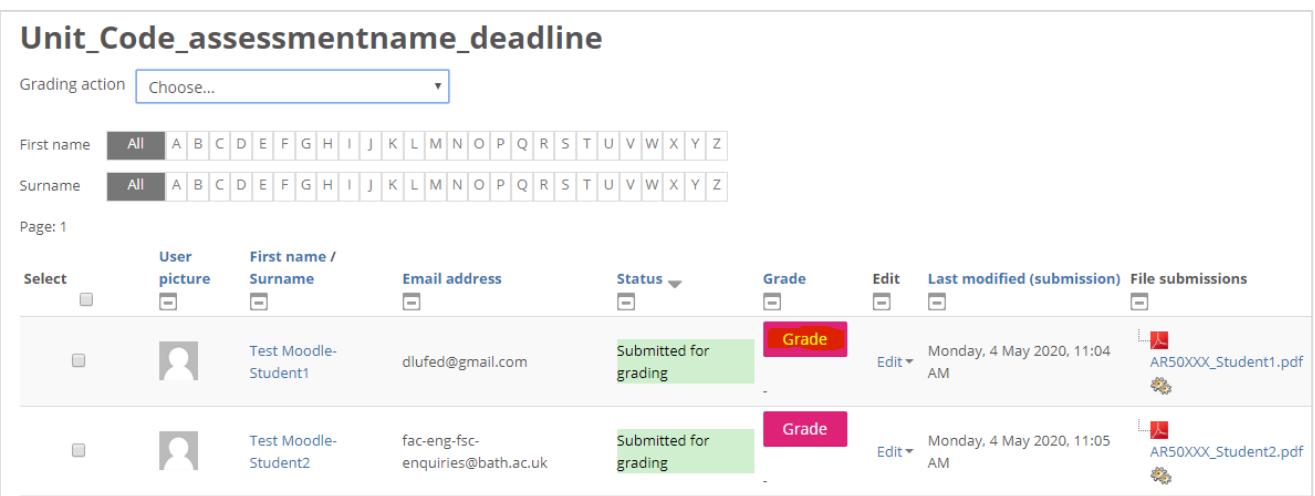

You will see a list of students with their submitted files. Select **Grade** to enter the grading window for an individual student.

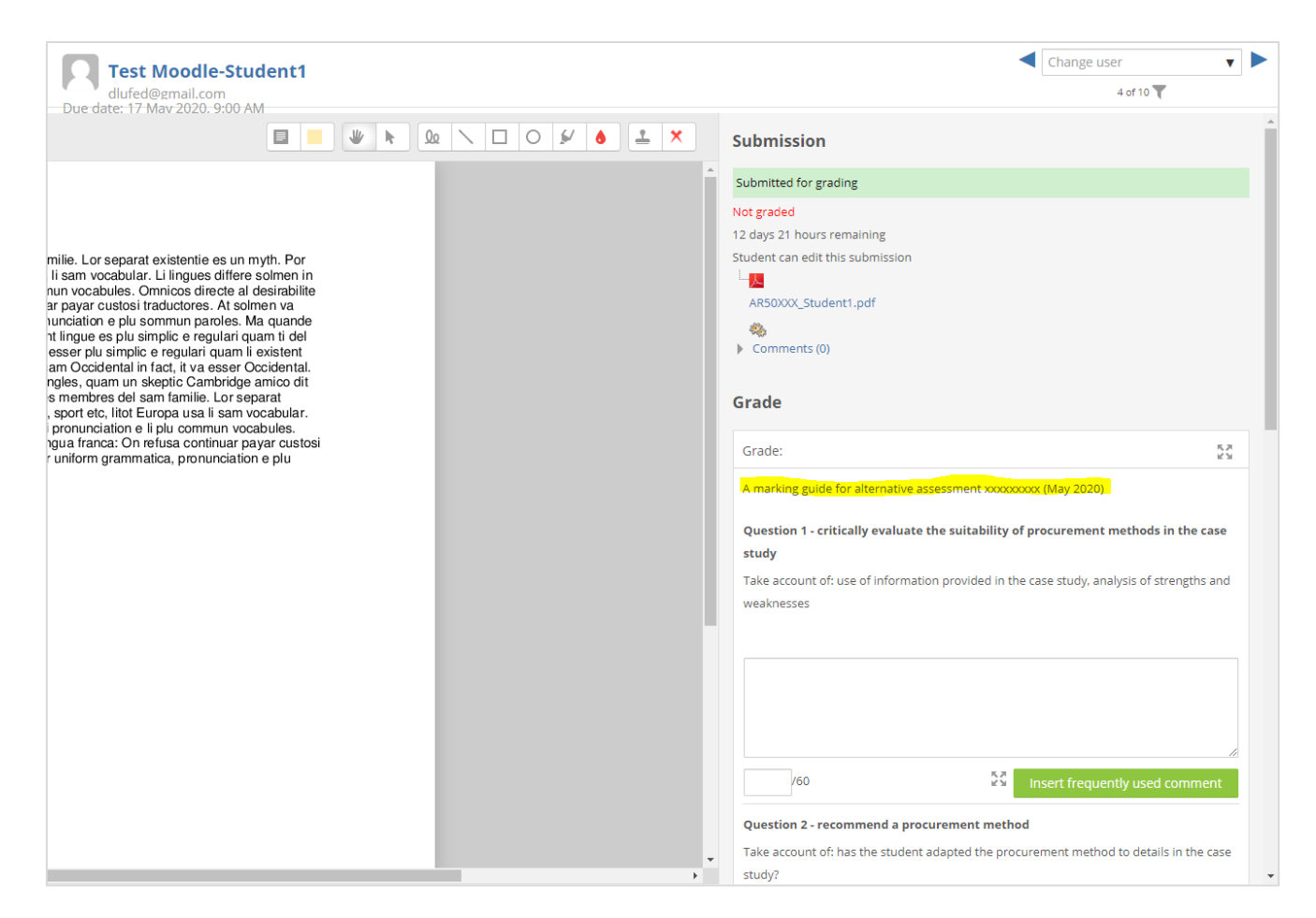

In the individual grading window for each student, you can choose to

- Annotate the PDF copy of the file submission using the annotation tools (optional)
- Complete the marking guide (comments and marks for each criterion)
- Enter a generic comment
- Upload an annotated copy of the file submission (if you have downloaded the submissions to annotate offline)

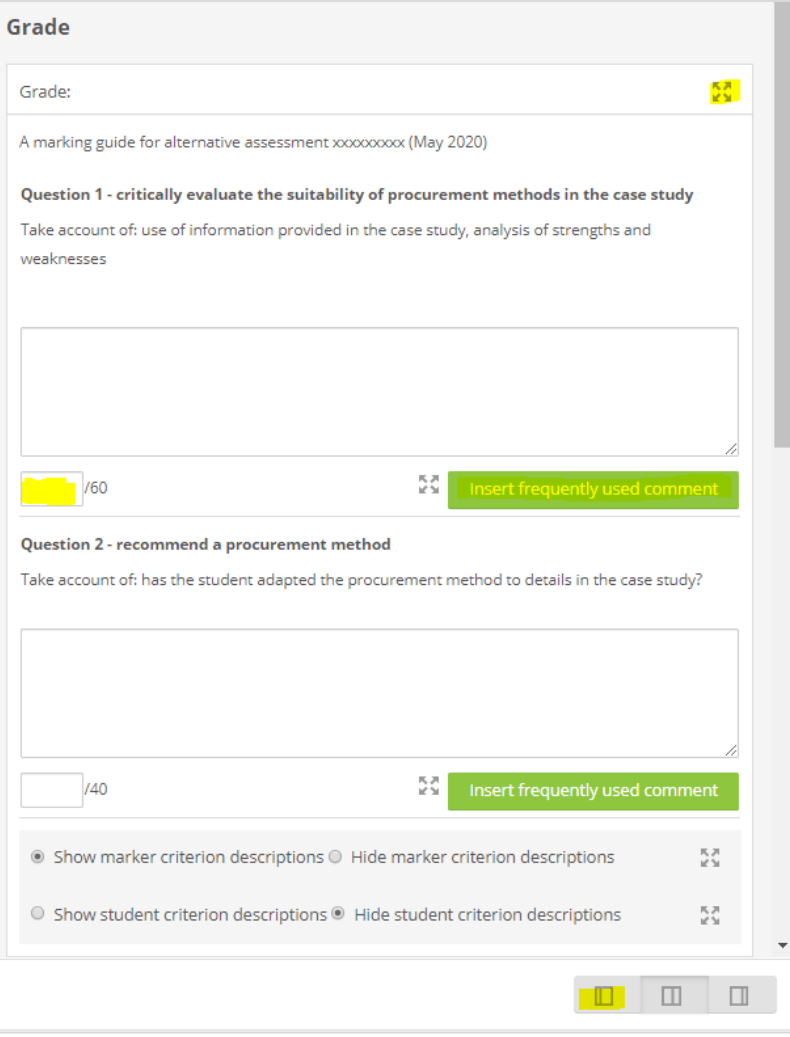

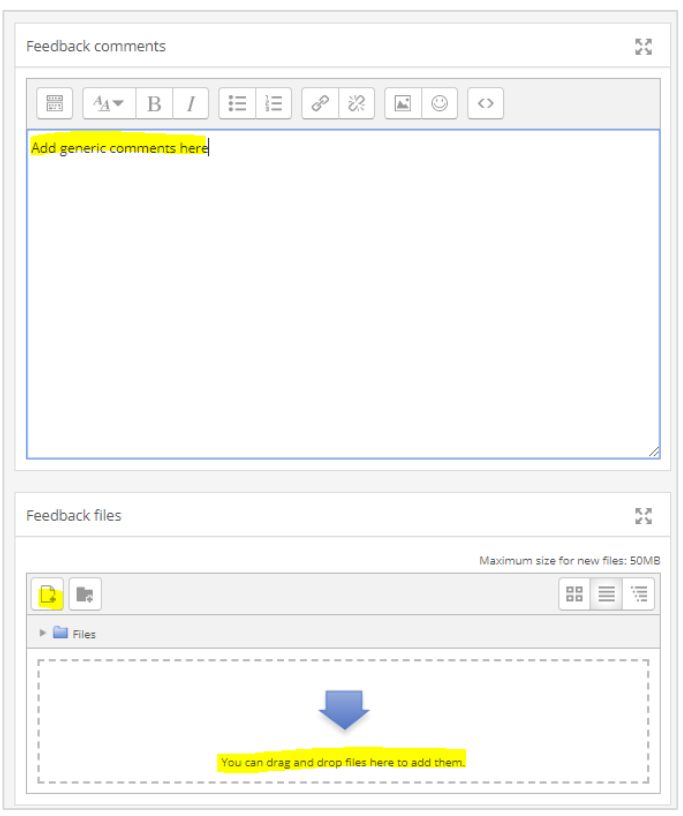

- To change your view in the marking window, choose the **Zoom** option to enlarge the marking guide
- You can also toggle between marking views using the three options at the bottom of the screen, to cycle between file submission view, marking guide view or combined view
- You can enter comments in your marking guide against each criterion by typing into the box or using **Insert frequently used comment**
- You can enter a mark in the marking guide against each criterion
- When you have filled in the marking guide, scroll down
- Under **Feedback comments** can enter a generic comment to sum up your overall comments
- You can drag and drop an annotated version of the file submission into the **Feedback files** window

Reset

Make sure you choose **Save and show next** to move to the next students' grading window (or **Save changes** to remain on this students' grading window). You will see a message confirming that the changes have been saved.

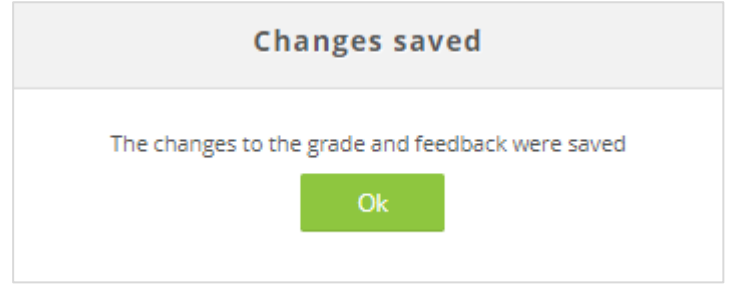

Course: Rachel Applegate Moodle Test Area Assignment: Unit\_Code\_assessmentname\_deadline View all submissions

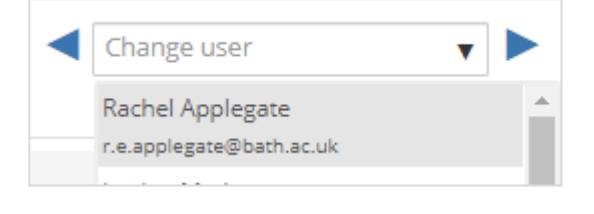

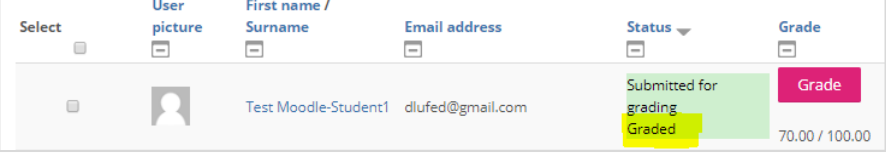

- When you have finished grading an individual student submission, if you need to navigate back to the grading overview window, use **View all submissions** link at the top left of the grading window
- Alternatively use the drop down box at the top right to **Change user** to select another student for grading.
- Do not use the Back button on your browser as this may lead to changes not being saved
- When you navigate back to the grading overview window, you will see the submission status is **Graded** and an overall mark has been recorded